## Работа с ОСУ на мобильном устройстве в «Складе 15»

Последние изменения: 2024-03-26

Для работы с ОСУ необходима версия «Склада 15» не ниже 1.3.4.907. «Склад 15» должен быть подключен к «1С: Предприятию», должны быть настроены [бизнес-процессы](https://www.cleverence.ru/support/category:834/) между «Складом 15» и ТСД, а также выгружены [справочники](https://www.cleverence.ru/support/category:822/).

Схема работы рассмотрена на примере «Склада 15 + МОЛОКО», для «Магазина 15 ПРОДУКТОВЫЙ» все процессы аналогичны.

Откройте главное окно [обработки](https://www.cleverence.ru/support/50247/?cat=816) обмена и выгрузите [созданный](https://www.cleverence.ru/support/49361/?cat=699) в 1С документ на ТСД.

## Клеверенс: Склад 15, Расширенный + МОЛОКО  $+ +$  $\bullet$   $\mathbf{R}$   $\mathbf{R}$ Торговый объект: | ИНФОРМАЦИЯ Выгрузить Подключенная база Mobile SMARTS: Склад 15, Расширенный + МОЛОКО 2, версия: 1.3.4.907 справочники Версия основной обработки: Открыть окно обмена 1.3.19.64 Core, 30.09.2022 справочников и печати Текущая конфигурация: УправлениеТорговлей, 11.5.8.267 Открыть окно Версия обработки интеграции: обмена документами API: v4, 1.3.3.186 Int, 05.10.2022 Показать Путь к обработке интеграции: настройки Справочник: "Дополнительные отчеты и обработки", Обработка: "ИнтеграционнаяОбрабо $|\Phi_0\rangle$ Конфигурации 1С, поддерживаемые обработкой интеграции: Информация по работе с обработкой [КА2, ERP2, УТБЕЛЗ, УТКЗЗ, УТ11 Версии конфигураций 1С, поддерживаемые обработкой интеграции: 11.5.5.82-11.5.9.119 Подключенные расширения: CleverenceWebExtension, 1.3.19.335\_Core(1.3.19.64); CleverenceButtonsExtension,1.3.19.335\_Core(1.3.19.64); Дополнительные Реквизиты, Для подключения мобильного устройства Состояние: к базе Mobile SMARTS Можно работать! Всё загружено без ошибок! сканируйте штрихкод Сохранить файлы с информацией из 1С для тех.поддержки

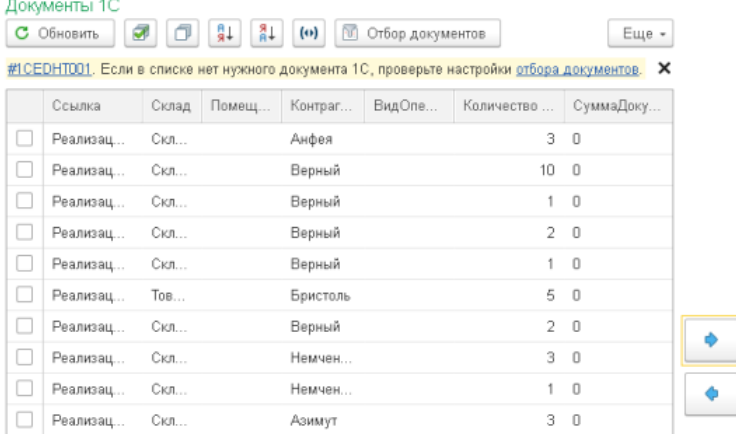

Клеверенс: Обмен документами

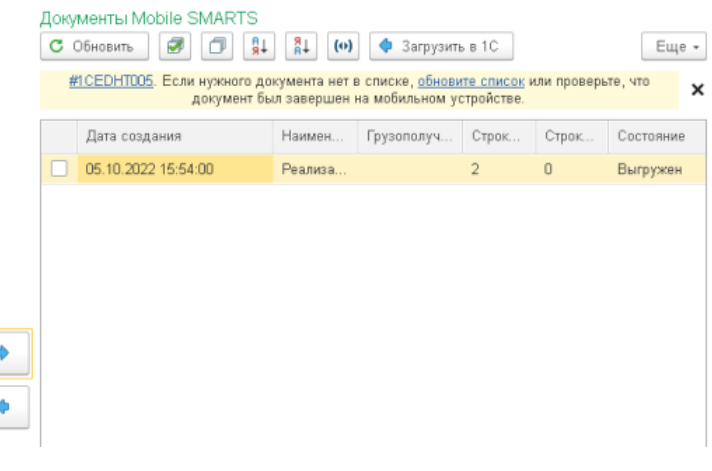

После выгрузки документа можно приступать к работе на ТСД.

## **Схема работы на ТСД:**

 $\leftarrow$   $\rightarrow$ 

- 1. В главном меню ТСД выбираем операцию «Подбор заказа» и выберем наш выгруженный документ.
- 2. Для поэкземплярного учета по кодам маркировки сканируем сразу код маркировки.
- 3. Для работы с ОСУ необходимо отсканировать линейный штрихкод, если в штрихкоде имеется серия, то она автоматически подберется в документ, если в штрихкоде серии нет, то необходимо нужную серию выбрать из списка.

При работе с ОСУ можно выключить распознавание и требование маркировки в настройках документа на ТСД, и сканировать марку товара, в которой содержится GTIN. В таком случае сразу отработает запрос ввода количества или веса.

- 4. Далее ТСД запросит отсканировать код маркировки, если хотим работать с ОСУ, то нажимам «Без марки».
- 5. Далее на ТСД необходимо указать количество штук (упаковок).
- 6. После сбора заказа необходимо завершить документ и загрузить его в учетную систему.
- 7. Далее можно зайти в форму проверки и подбора выгруженного документа и убедиться, что все позиции подобрались верно и проверить количество по ОСУ.

На рисунках ниже будет продемонстрирован описанный выше алгоритм.

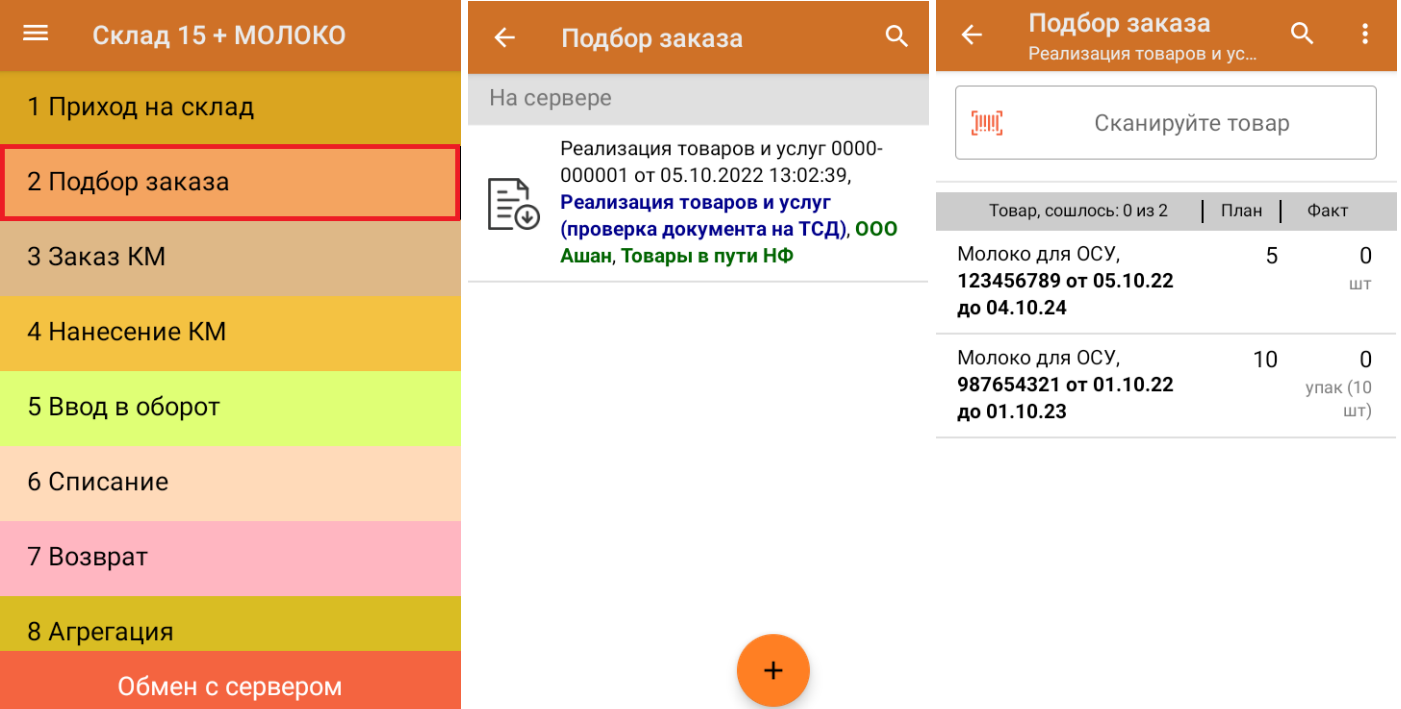

CLEVERENCE.RU - 3/4

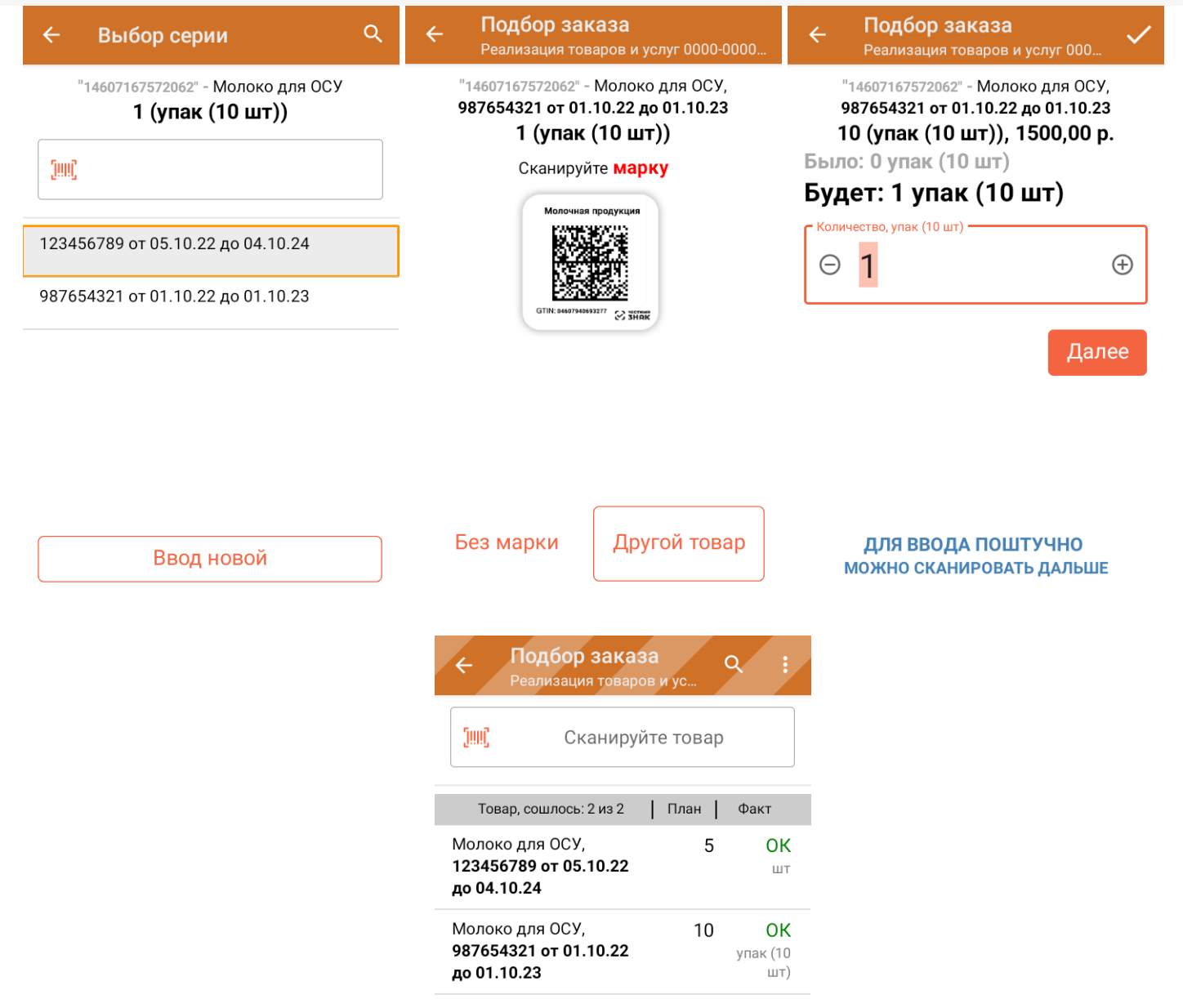

Далее необходимо загрузить документ в «1С: Предприятие».

CLEVERENCE.RU - 4/4

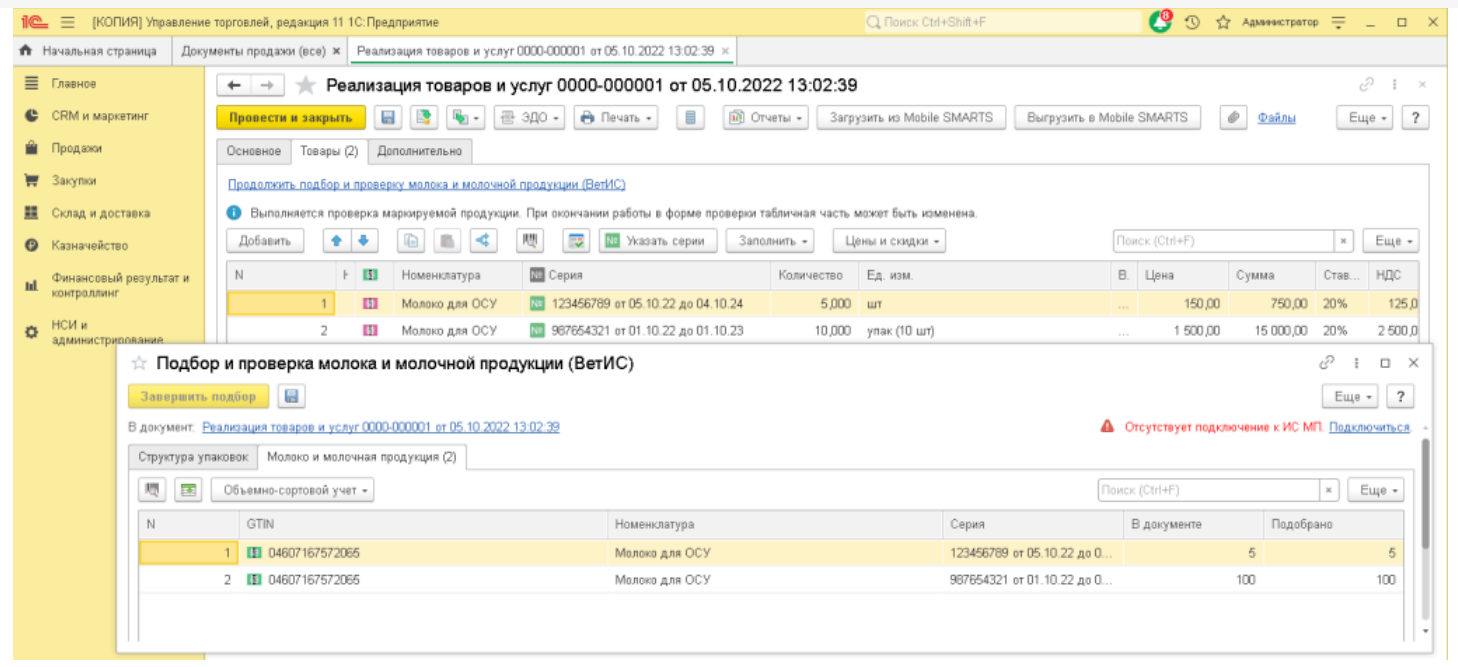

## Не нашли что искали?

 $\odot$ Задать вопрос в техническую поддержку